**Tournevis** Phillips #2

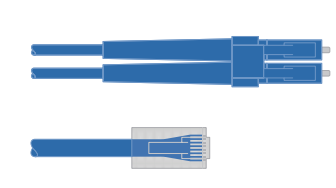

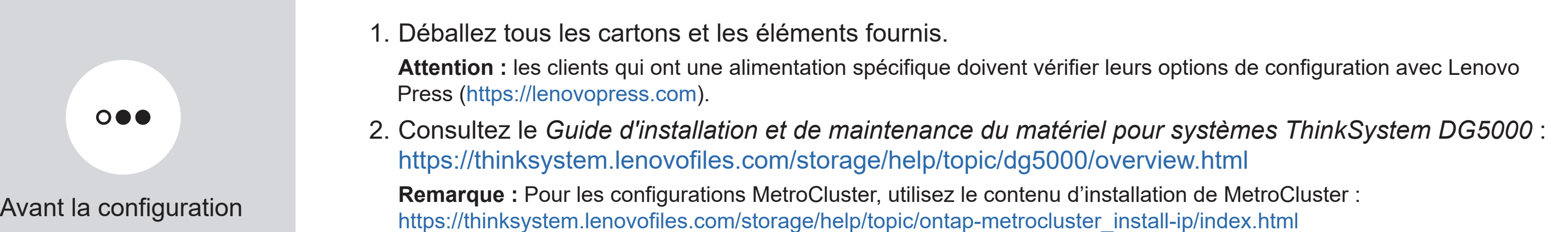

Ordinateur portable ou console Avec une connexion USB/série et un accès à un navigateur Web pour configurer votre système de stockage

Espace en armoire 2 U pour AFA DG5000 Câbles réseau supplémentaires Pour connecter votre système de stockage à votre commutateur réseau et à votre ordinateur portable ou console.

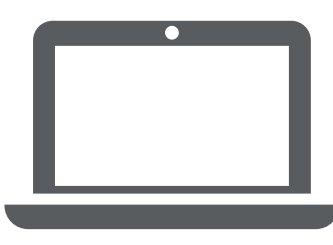

# Préparation de l'installation | Étape 1

REMARQUE SUR LES DROITS LIMITÉS ET RESTREINTS : si des données ou des logiciels sont fournis conformément à un contrat GSA (General Services Administration), l'utilisation, la reproduction ou la divulgation sont sujettes aux restrictions stipulées dans le contrat GS-35F-05925.

Ce que vous fournissez

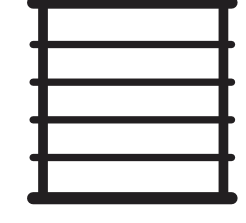

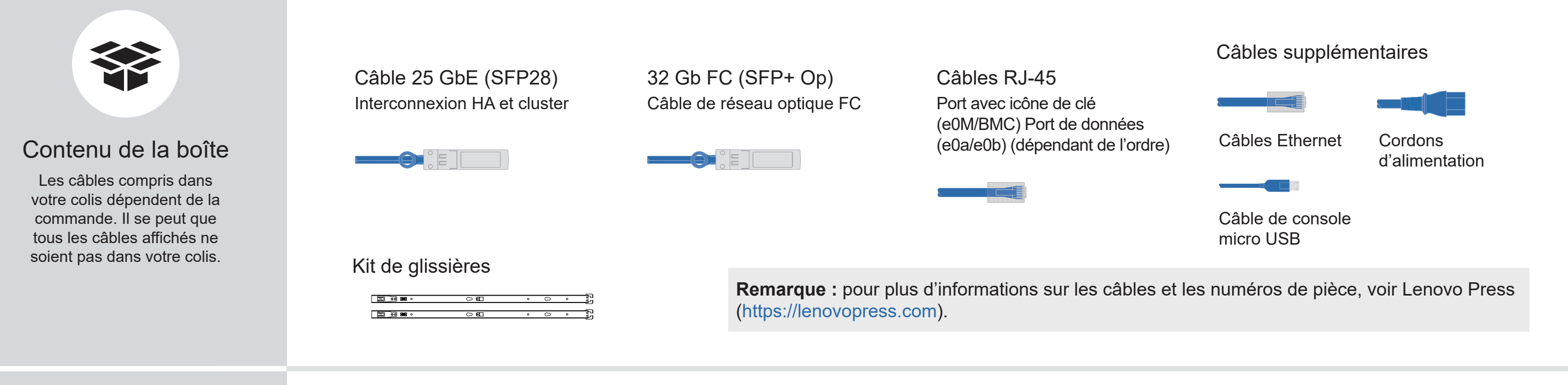

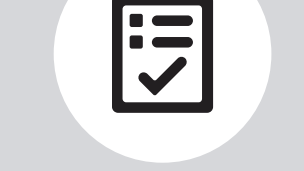

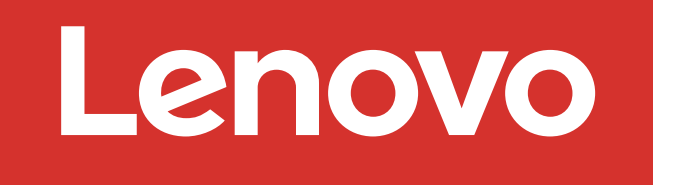

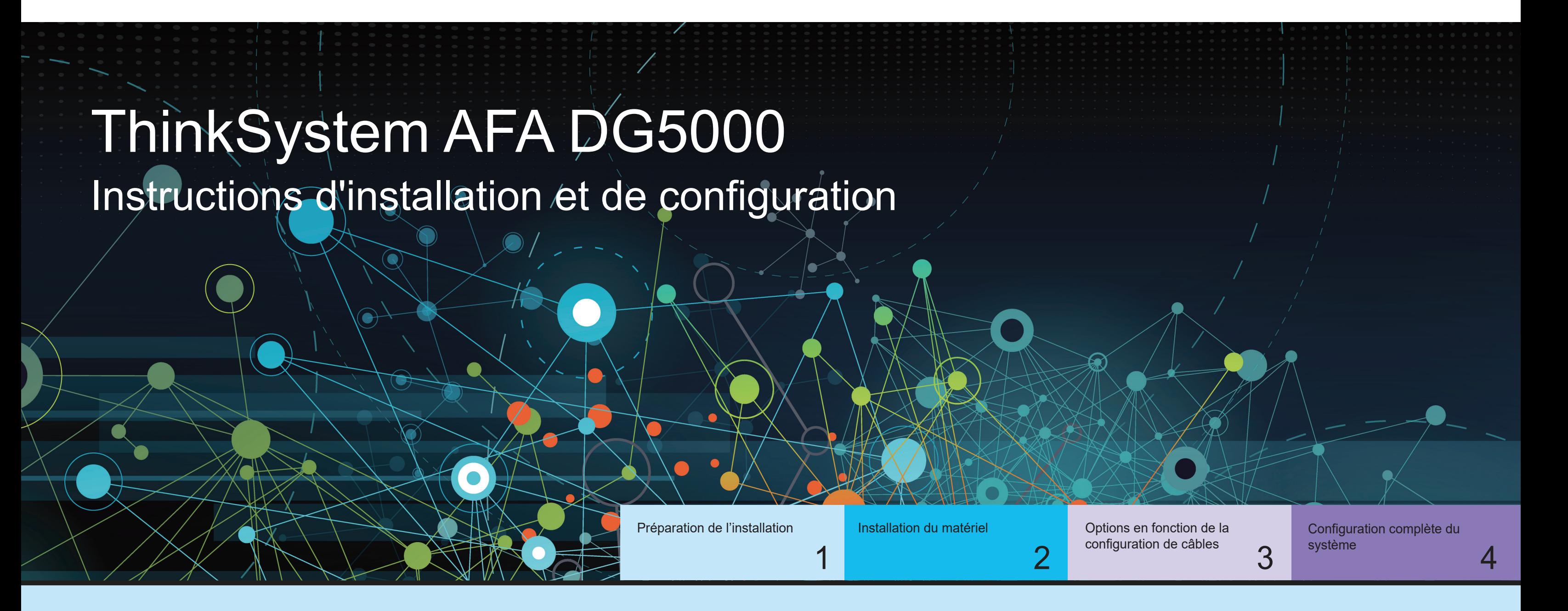

Première édition (juillet 2023) © Copyright Lenovo 2023.

> LENOVO et le logo LENOVO sont des marques de Lenovo. Microsoft et Windows sont des marques du groupe Microsoft. Toutes les autres marques de commerce sont la propriété de leurs propriétaires respectifs. © 2023 Lenovo.

# Installation du matériel | Étape 2

Vue arrière du système AFA DG5000

## Installer le système dans une armoire :

- Installez le kit de glissières, si nécessaire, puis installez et fixez votre système en suivant les instructions fournies avec le kit.
- Utilisez le système d'identification et de gestion des câbles de votre choix. Le système ne comprend pas de dispositif de gestion des câbles.
- **ATTENTION** OBJET LOURD ≥ 29,3 kg (≥ 64.5 lbs.)

• Placez le panneau à l'avant du système.

## Connecter le contrôleur pour un cluster commuté ou non commuté :

2

Tirette **August 2008** Attention : pensez à vérifier la flèche de l'illustration afin de bien orienter la tirette du connecteur de câble. **Remarque :** pour débrancher un câble, tirez doucement sur la tirette afin de dégager le mécanisme de verrouillage.

Consultez votre administrateur réseau pour obtenir de l'aide concernant la connexion de vos commutateurs.

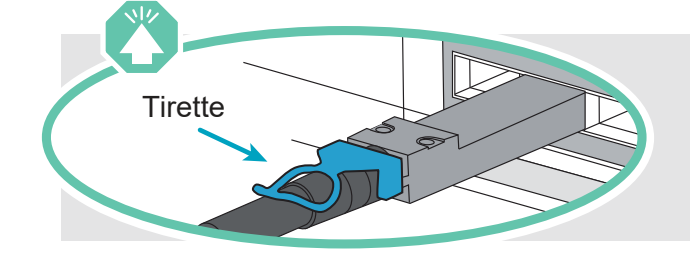

#### Cluster non commuté

#### Cluster commuté

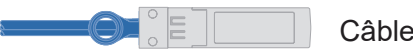

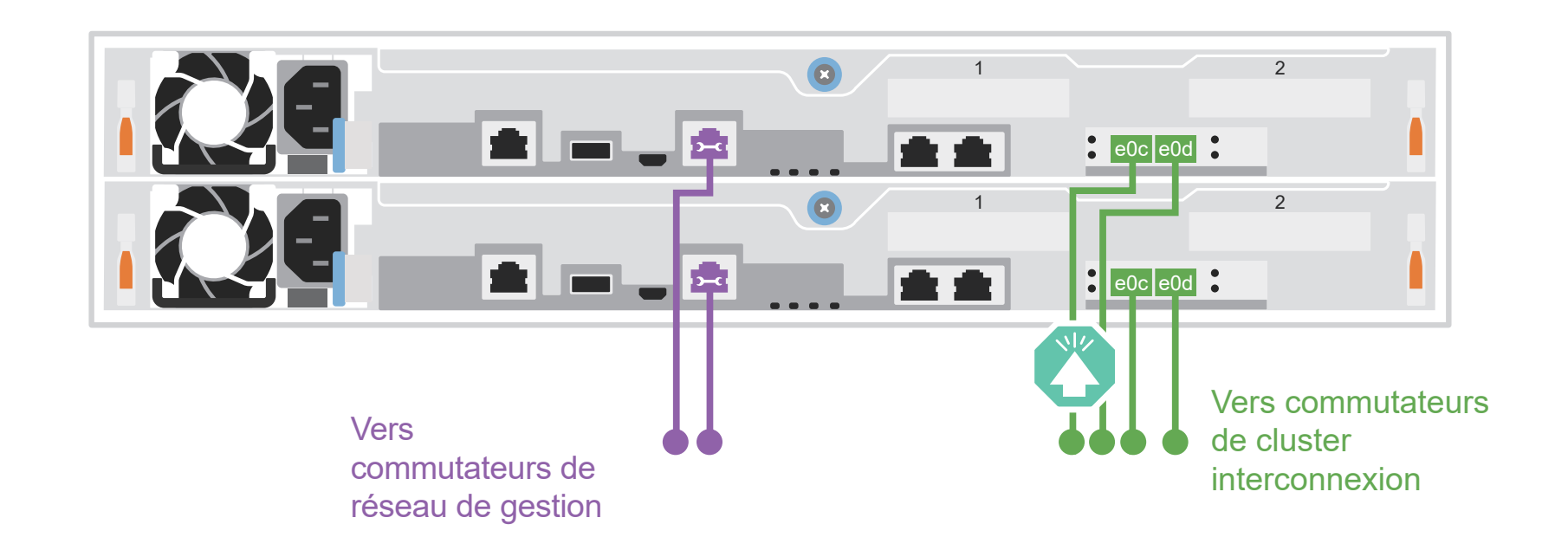

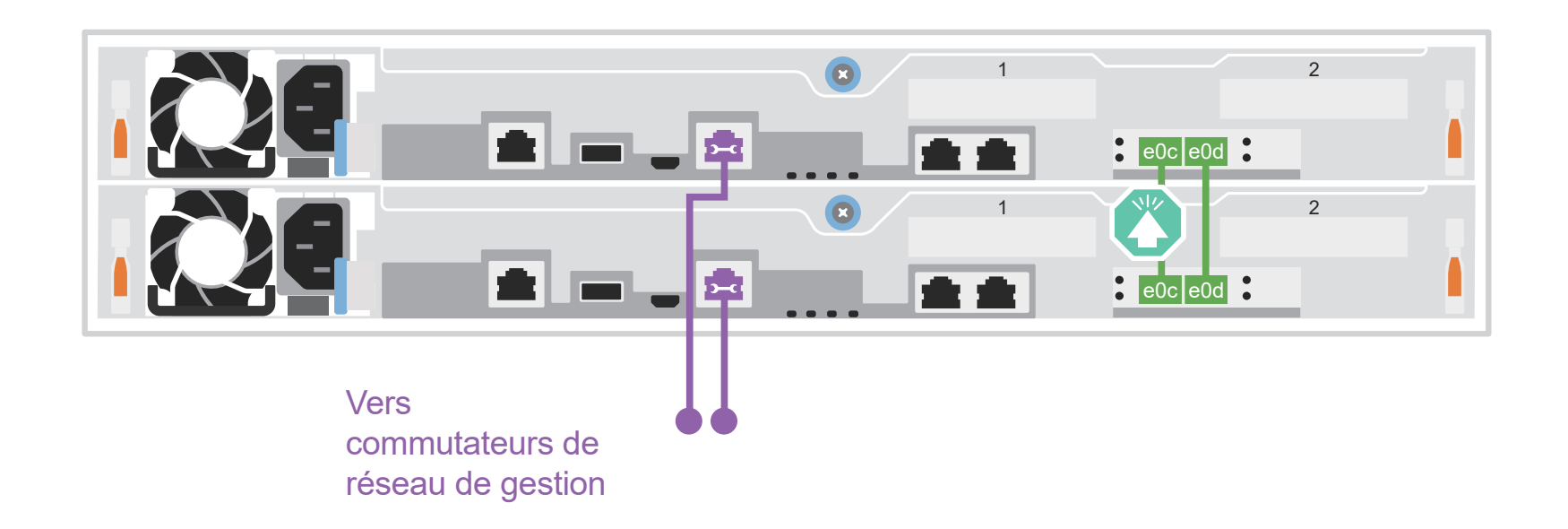

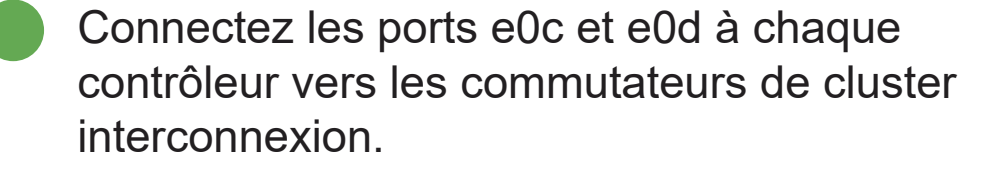

Câbles Ethernet **De** 

-------------------------------------

Connectez le port avec une icône de clé (e0M/BMC) aux commutateurs de gestion.

Câbles 25 GbE

Connectez le port e0c au port e0c, puis le port e0d au port e0d.

Connectez le port avec une icône de clé (e0M/BMC) aux commutateurs de gestion.

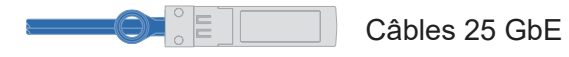

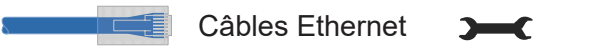

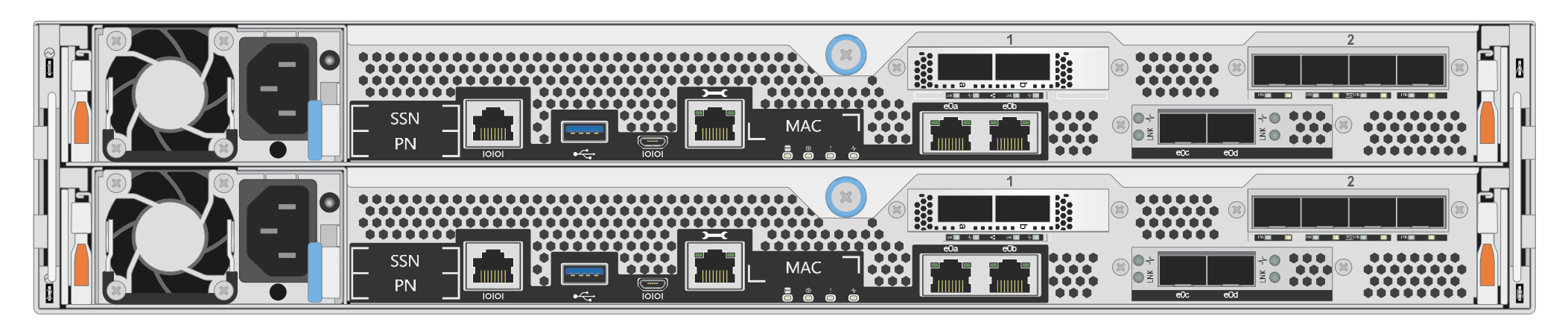

# Options en fonction de la configuration de câbles | Étape 3

# A Réseau hôte 25 GbE

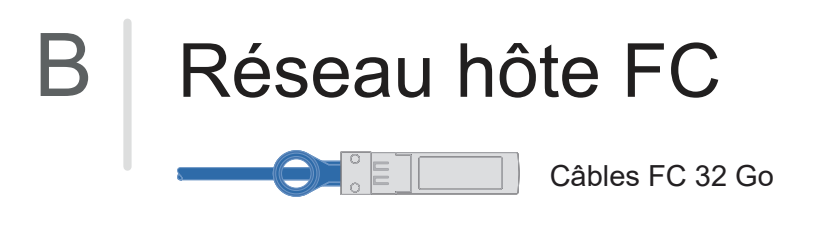

Connectez les ports 1a à 1d aux commutateurs de données ou de réseau hôte.

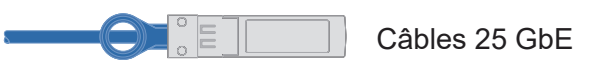

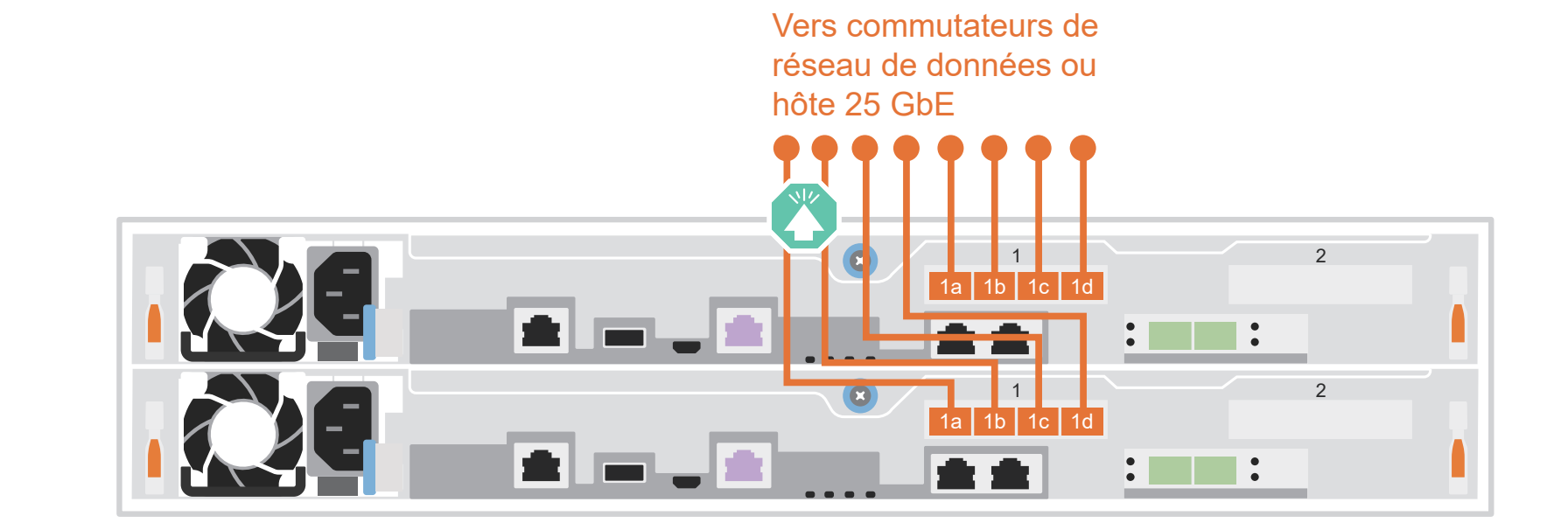

Connectez les ports 2a à 2d aux commutateurs de réseau hôte FC.

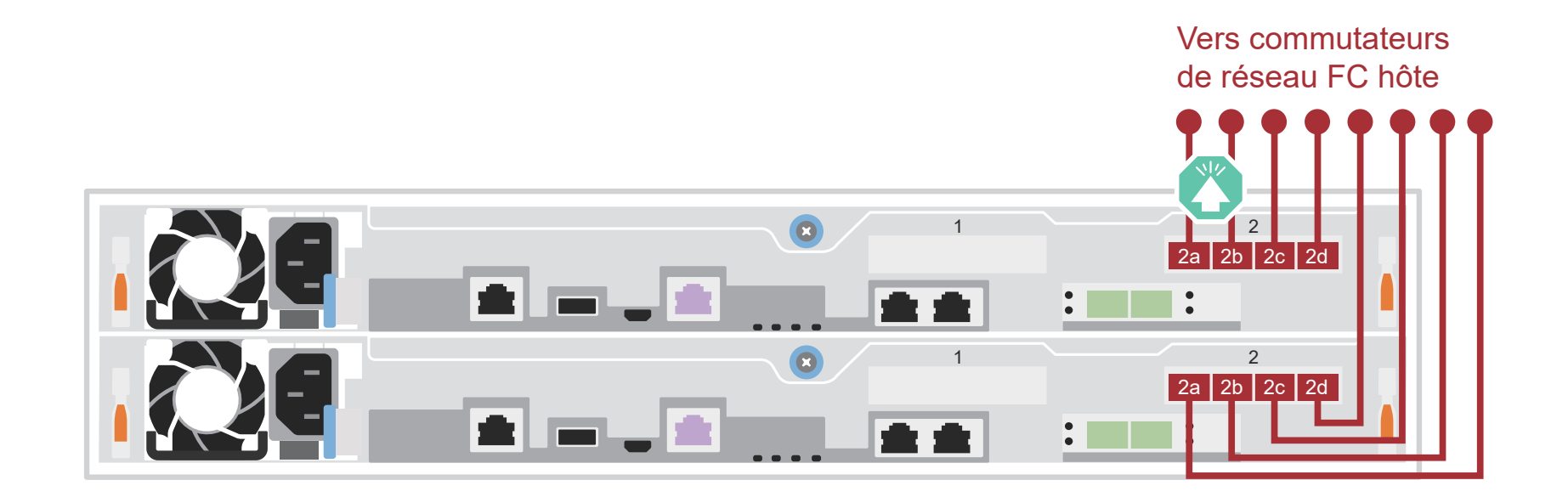

# C Stockage externe

Câbler un système AFA DG5000 à une étagère DM240N

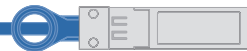

100 GbE pour câble de stockage

- 1 Connectez le port e1a du contrôleur 1 au port e0a de NSM A sur le DM240N. Connectez le port e1b du contrôleur 1 au port e0b de NSM B sur le DM240N.
- 2 Connectez le port e1a du contrôleur 2 au port e0a de NSM B sur le DM240N. Connectez le port e1b du contrôleur 2 au port e0b de NSM A sur le DM240N.

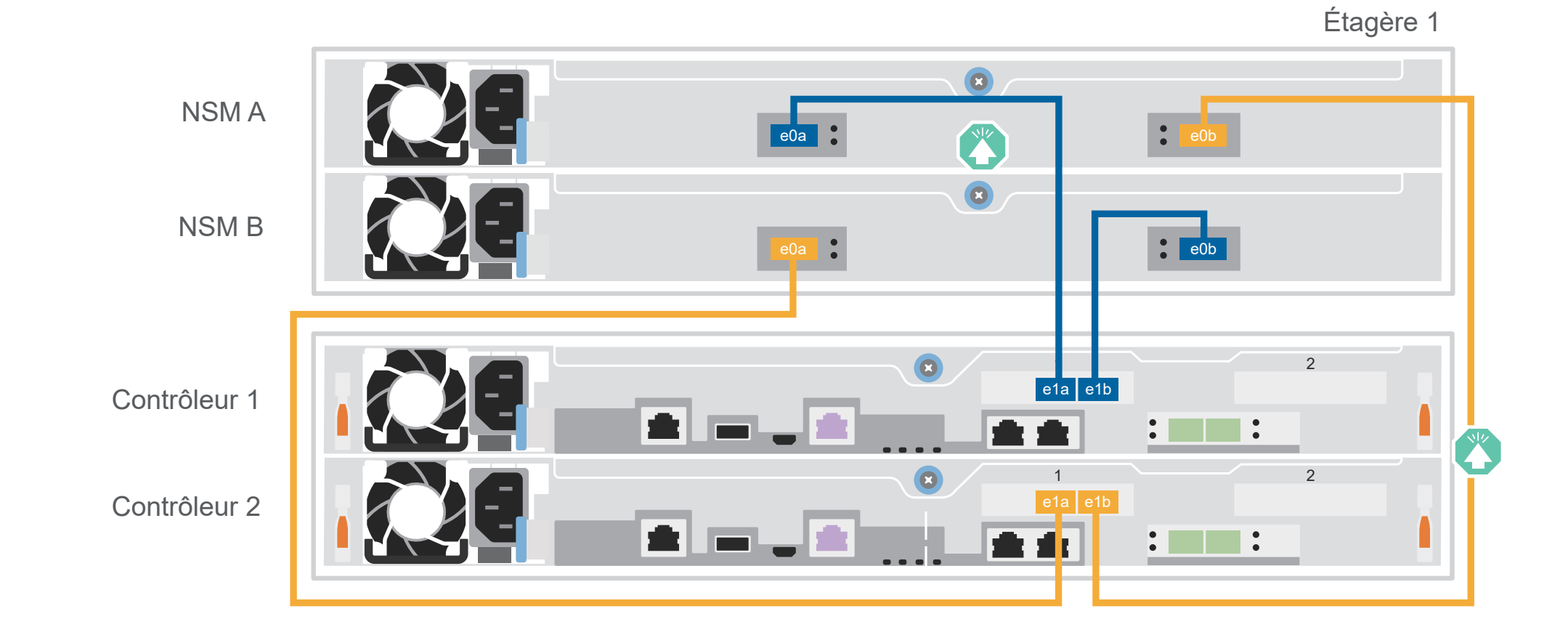

**Attention :** pensez à vérifier la flèche de l'illustration afin de bien orienter la tirette du connecteur de câble. **Remarque :** pour débrancher un câble, tirez doucement sur la tirette afin de dégager le mécanisme de verrouillage.

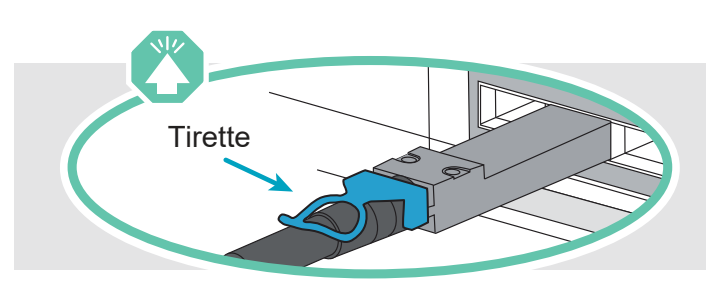

# Configuration complète du système | Étape 4

## 3 Terminer la configuration initiale du cluster avec la détection réseau :

Connectez votre ordinateur portable au commutateur de gestion et accédez aux ordinateurs et périphériques réseau.

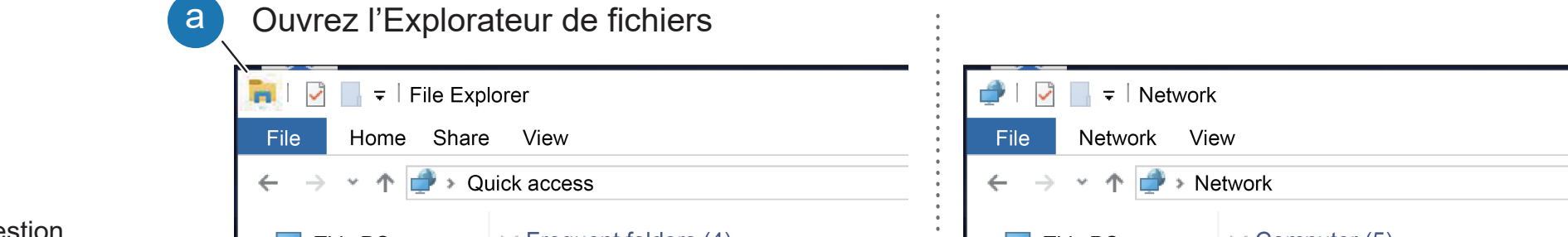

**Remarque :** Si votre ordinateur portable ne prend pas en charge la détection de réseau, consultez le « guide détaillé » : https://thinksystem.lenovofiles.com/storage/help/topic/dg5000/91FA78D3-A39E-451D-BB17-6476972A0716\_.html

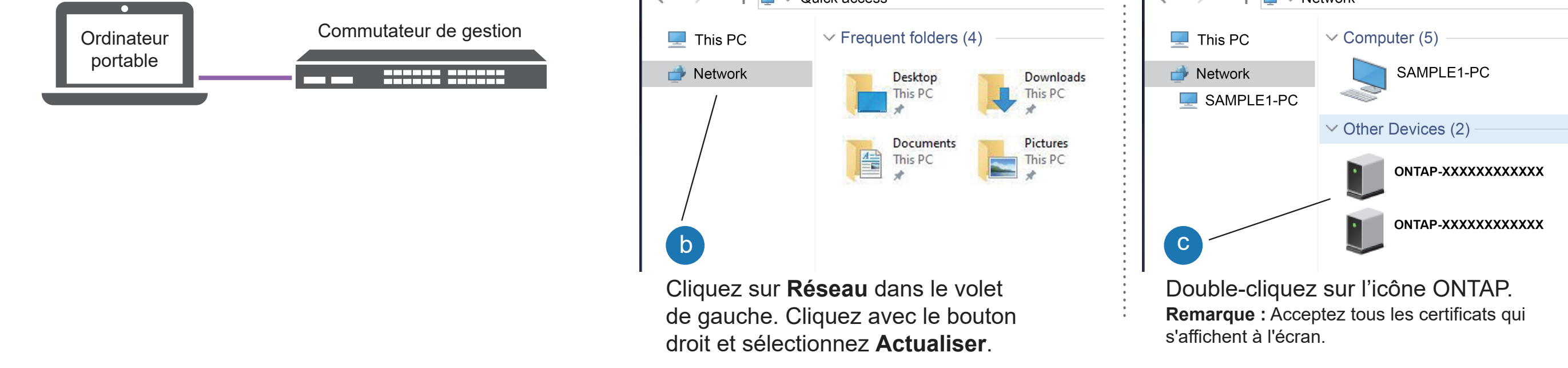

Utiliser la configuration guidée de Storage Manager pour configurer votre cluster.

## 5 Terminer la configuration

- 1. Accédez à Lenovo Service Connect (https://commercial.lenovo.com) et connectez-vous à l'aide de votre compte professionnel.
- 2. Une fois la configuration initiale terminée, consultez les documents logiciels ONTAP pour obtenir des informations sur la configuration d'autres fonctions dans ONTAP : https://thinksystem.lenovofiles.com/storage/help/topic/ontap\_software/overview.html

#### 2 Mettre les contrôleurs sous tension :

Connectez les contrôleurs à des sources d'alimentation différentes.

**Remarque :** le système démarre dès que les blocs d'alimentation sont connectés aux sources d'alimentation. Le démarrage peut prendre jusqu'à 8 minutes.

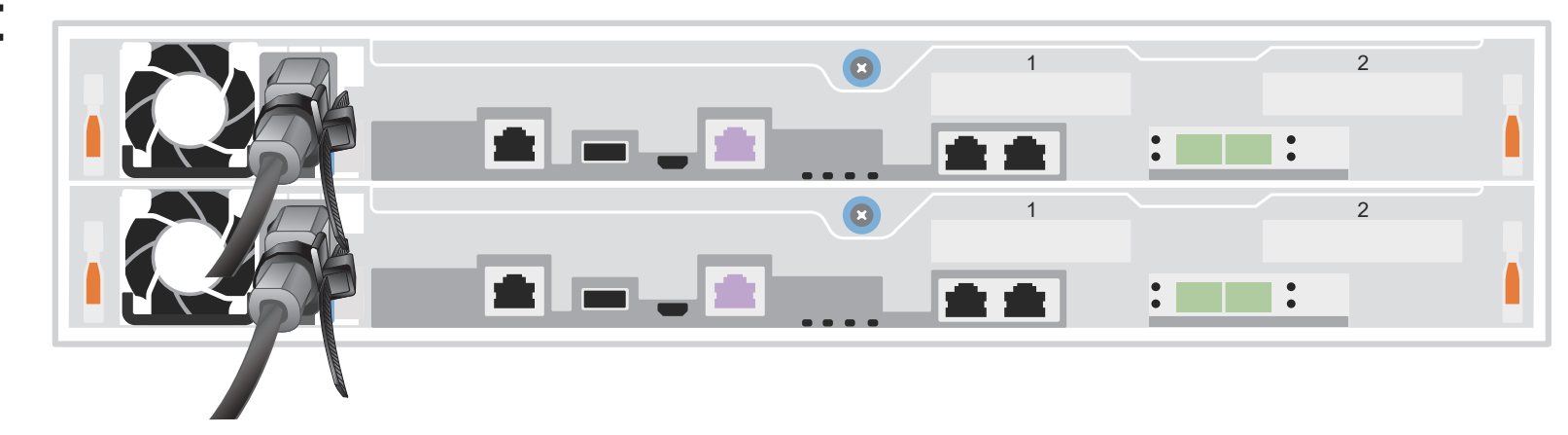

**Remarque :** Pour les étagères de disque DM240N, les ID sont pré-définis sur 00 et 01. Si vous souhaitez modifier les ID d'étagère, utilisez un trombone ou un stylo à pointe fine pour accéder au bouton d'ID situé derrière la façade.

1. Branchez les cordons d'alimentation sur les blocs d'alimentation des étagères, puis connectez-les aux sources d'alimentation sur les différents circuits.

#### Mettre les étagères sous tension et définir leurs ID : 1

**Remarque :** Les étagères DM240N ne disposent pas de commutateur d'alimentation et commenceront le démarrage.

2. Si vous devez modifier les ID d'étagère, référez-vous à la section *Modification d'un ID d'étagère à unités DM240N* ID pour obtenir des instructions détaillées : https://thinksystem.lenovofiles.com/storage/help/topic/dm240n-nvme-shelfid/M\_762128BB-169D-4EFA-AA38-FEF4F2A31488\_.pdf

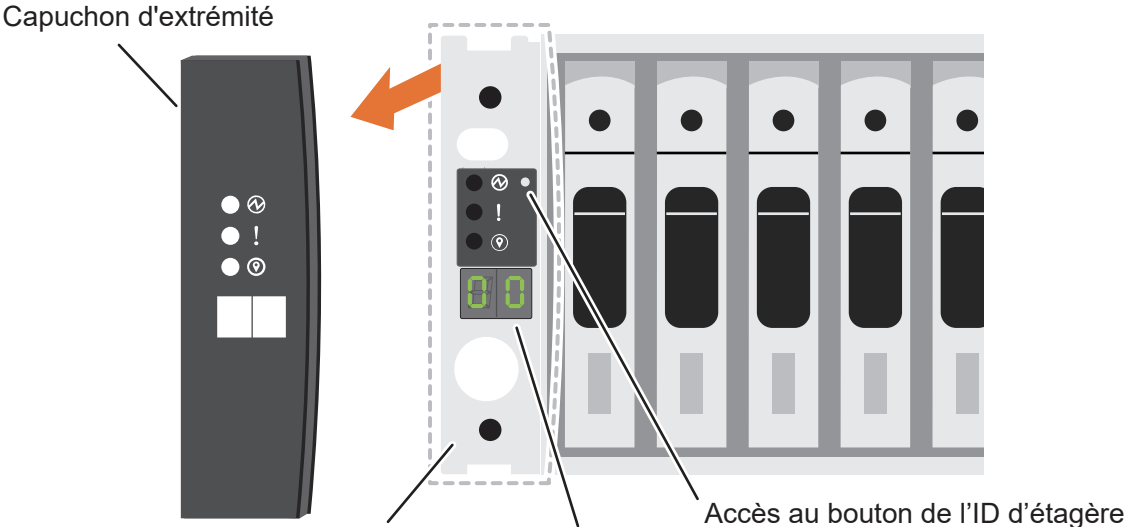

Façade Numéro d'ID d'étagère

- Documentation de ThinkSystem Storage  https://thinksystem.lenovofiles.com/storage/help/index.jsp
- Site Web Assistance centre de données Lenovo (international) https://datacentersupport.lenovo.com/
- Site Web Assistance centre de données Lenovo (Chine) https://support.lenovo.com.cn/EsWeb/ **•**

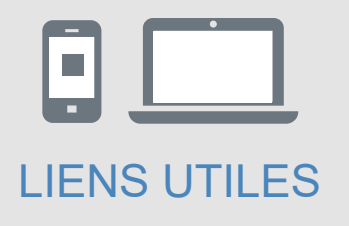